Getting started with card management

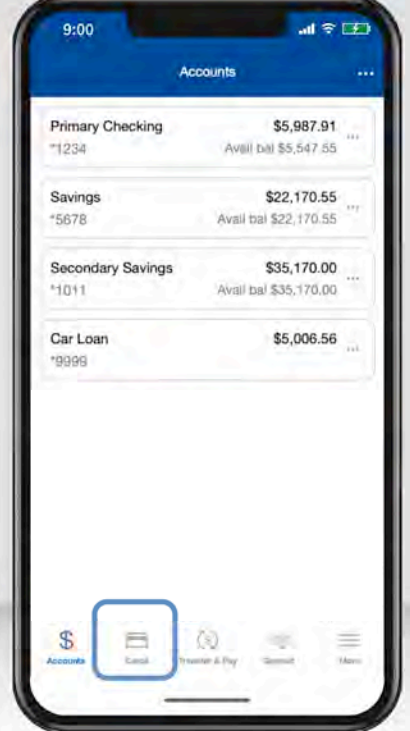

After logging in, tap "Debit Cards" to get started. The menu option for DoverPhila's mobile banking app is on the left-hand side. (Select the three lines at the top left corner.)

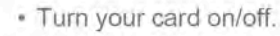

Wholesome Foods

8

 $9:00$ 

Back

Debit \*0021

 $\bullet$ Pay

Card is ON

**Recent Transactions** 

First<sup>1</sup>Financial

THRU MM/YY CARDHOLDER

· View any recent transactions.

 $\mathbf{H} \otimes \mathbf{H}$ 

K.

View All

 $\equiv$ 

\$55.28

周山

My cards

.... .... .... 0021

 $1.11$ 

Add to Apple Pay, the safe and secure<br>way to pay in-store and online.

- . Swipe through the carousel to
- add or view additional cards.
- · Add your card to your digital wallet (Apple Pay, Gpay).

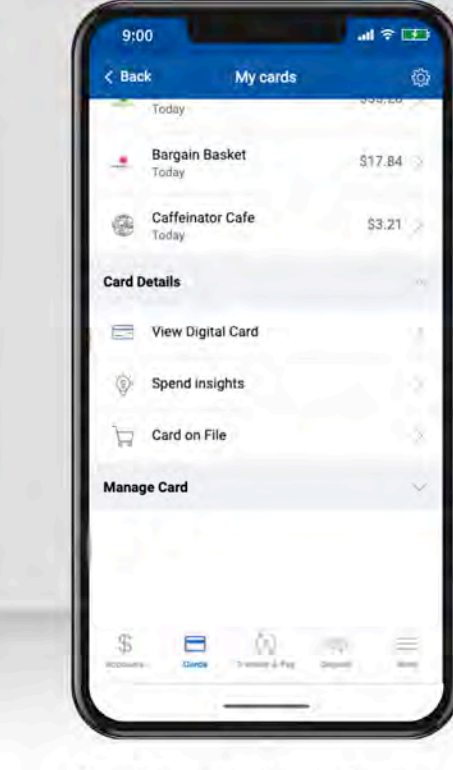

Scroll down for more options:

- View digital card, including your card number.
- · View spend insights.
- · See which merchants store your information.

Viewing spend insights

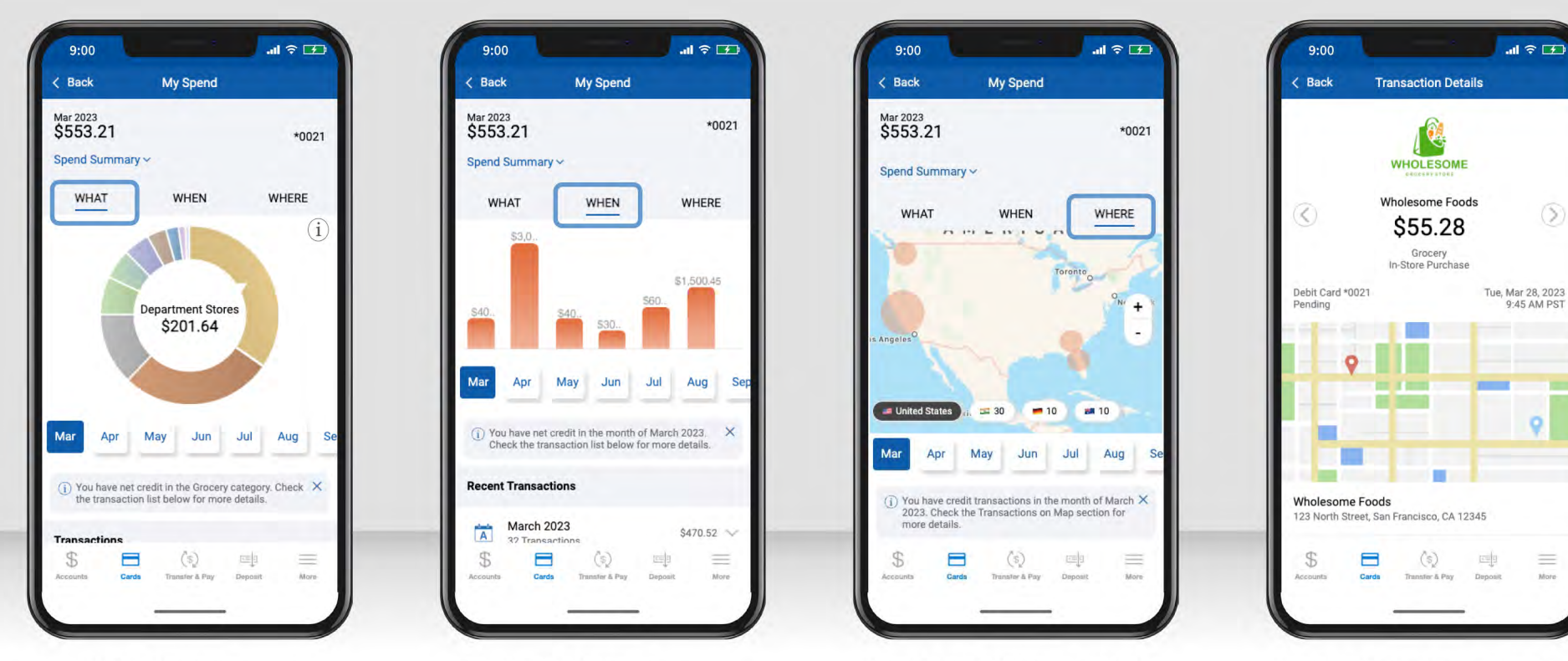

Tap "What" to view a breakdown of your spending categories. Select the information icon for more details about spend insights.

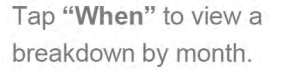

Tap "Where" to view the location of your transactions on a map.

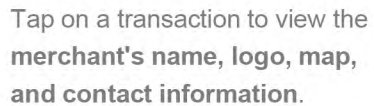

Setting up card controls (part 1)

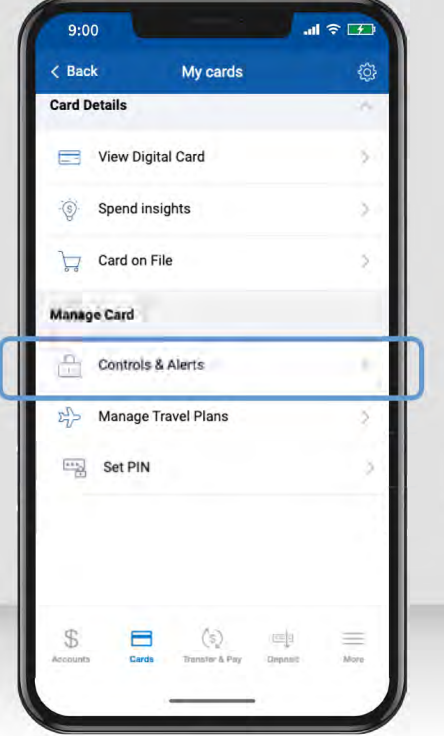

Tap "Controls and Alerts" to choose how your card is used.

Use Controls to manage

 $\blacksquare$ 

 $(s)$ 

电

 $\equiv$ 

 $\mathbf{H} \in \mathbb{R}$ 

Alerts

**Controls & Alerts** 

Receive notifications and set controls on where, when,

Department Stores, Gas Station. **Transaction Types** 

In Store, eCommerce... **Spend Limits** 

Transactions: \$100.00

**Rack** 

IØ

需

⁄9

∩

S

**Patricia Knight** Debit \*0021

and how your card is used. Controls

Locations

My Regions Merchant Types

- Locations,
- · Merchant Types,
- Transaction Types,
- . And Spend Limits.

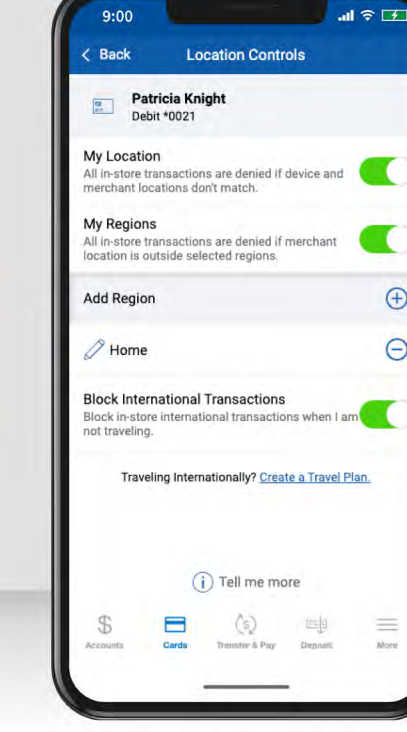

Enable "My Location" to limit transactions to your phone's GPS, and "My Region" to set geographic boundaries. You can also block all international transactions. Select "Tell Me More" for more details.

### Setting up card controls (part 2)

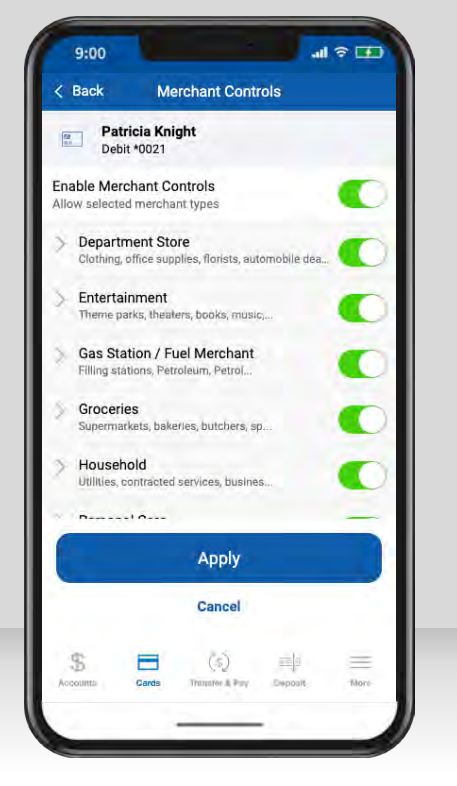

Select the **merchant types** you want to allow by tapping the toggle for each. When finished, **"Apply."**

Select the **transaction types**  you want to allow by tapping the toggle for each. When finished, **"Apply."**

 $d \in \overline{CD}$ 

Œ

 $\bullet$ 

æ

Œ

æ

 $\equiv$ 

Non

**Transaction Controls** 

 $9:00$ 

Back

 $\frac{1}{2}$ 

In Store

Online

**ATM** 

Other

\$

**Patricia Knight** 

**Enable Transaction Controls** 

Autopay/Recurring

Allowed selected transaction types

Department stores, pharmacies, and...

Online bill payment, online shopping...

Automated bills, monthly subscripti...

Cash dispensers, Cash kiosks, and A.

Other purchases that cannot be defi\_

Е

Apply

Cancel

 $(5)$ 

Trimmer & Porc.

画

Deposit

Debit \*0021

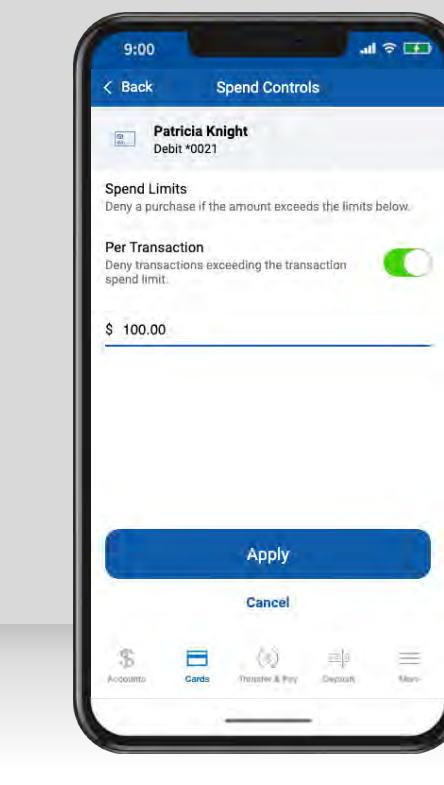

**Spend Controls** put a cap on your spending by limiting transaction amounts. Turn on the toggle, enter your desired amount, and **"Apply."**

#### Setting up card alerts

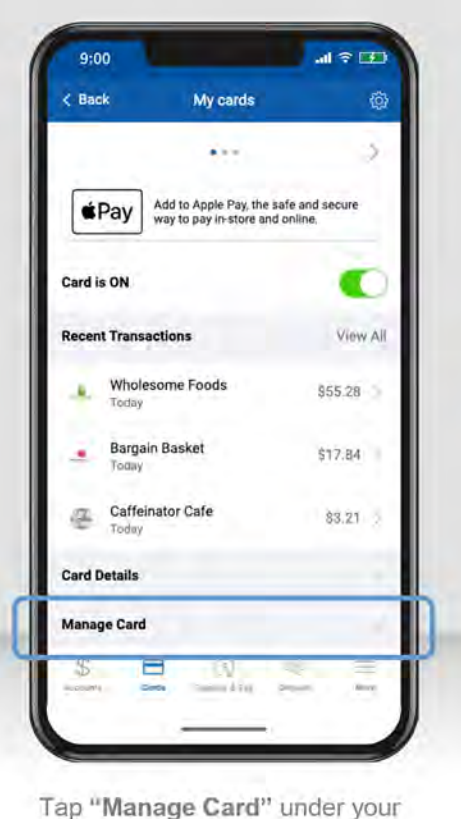

missing card.

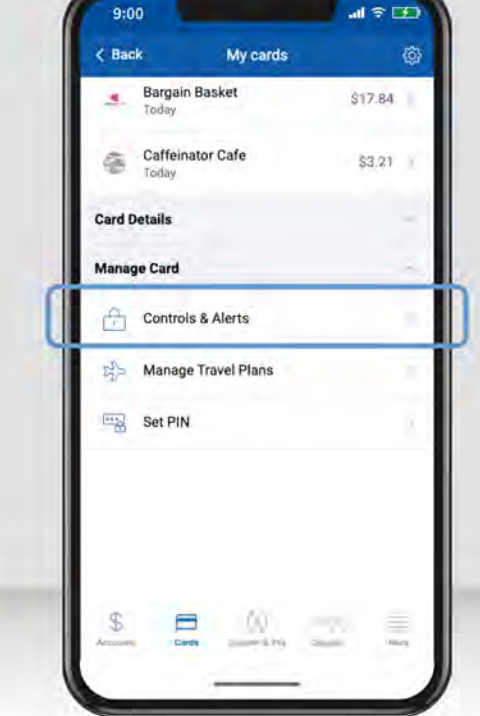

Tap "Controls & Alerts."

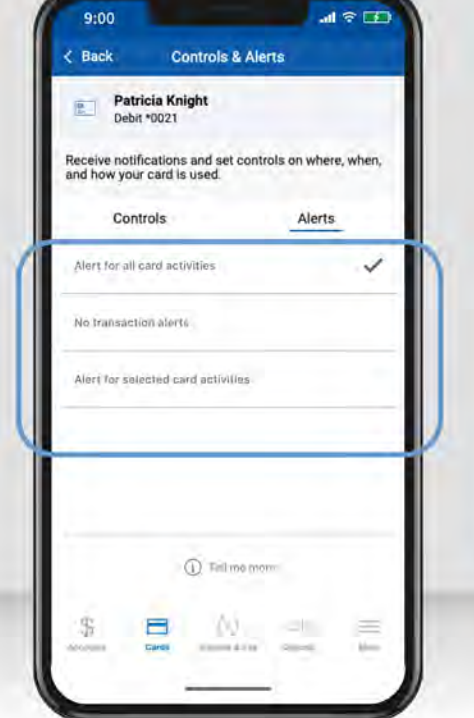

Select alerts for transaction alerts for all card activity, no transaction alerts, or selected card activity.

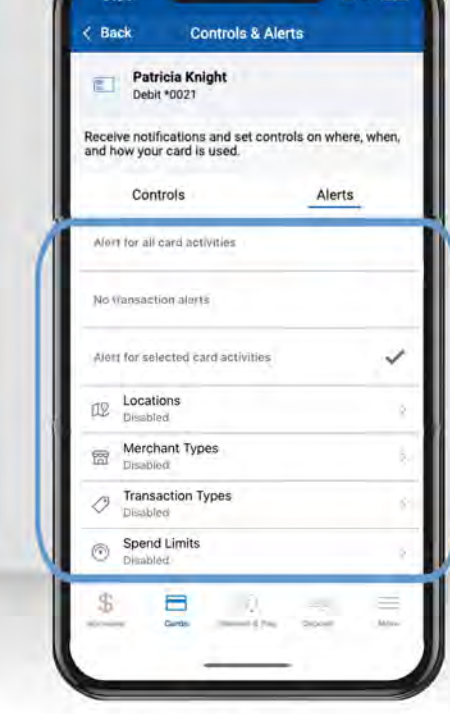

9:00

 $d \in \mathbb{R}$ 

Selected card activity allows you to choose by locations, merchant types, transaction types, or spend limits. Similar to the card control feature.

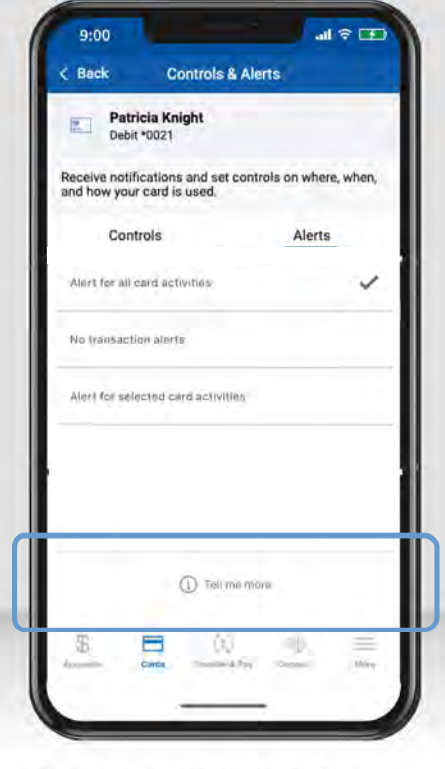

Select "Tell Me More" to read more details about this feature.

#### Adding travel plans

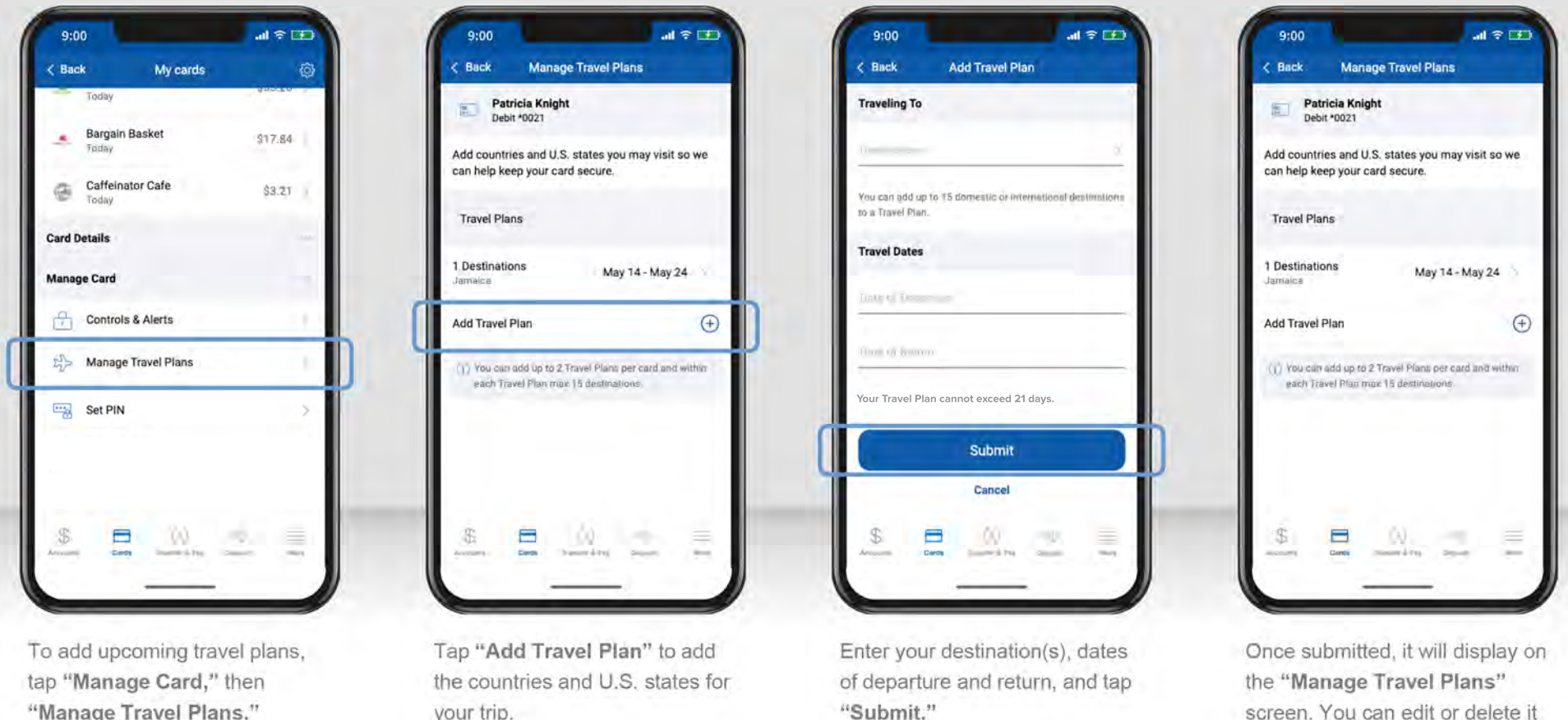

"Manage Travel Plans."

your trip.

screen. You can edit or delete it at any time.

Viewing merchants, recurring payments, and your card(s) on file

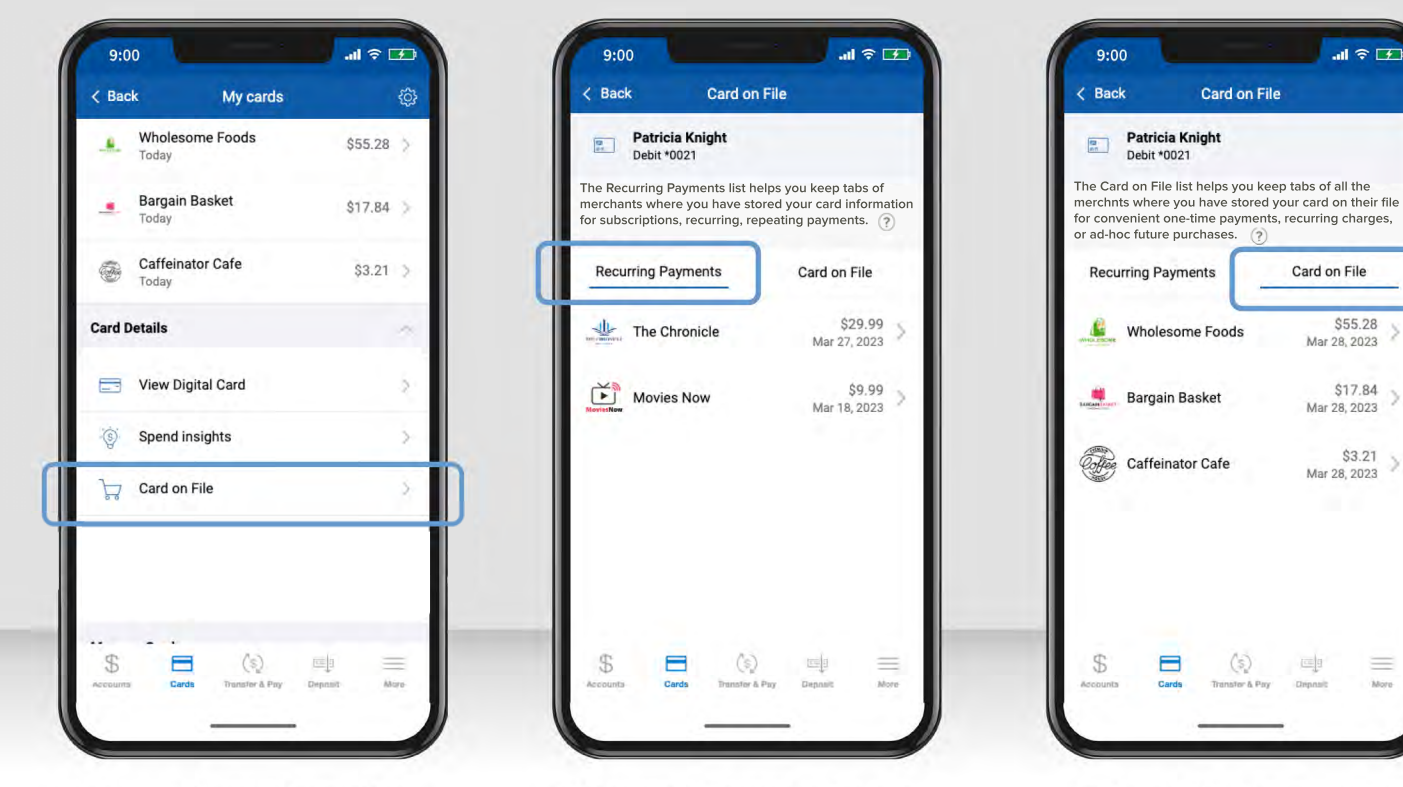

To see which merchants store your card, tap "Card on File" under Card Details.

"Recurring Payments" shows merchants that have your card stored for subscription services, like video streaming or utilities. Select the question mark for more details about this feature.

"Card on File" shows merchants that have stored your card for future use, like online shopping or ride share services. Select the question mark for more details about this feature.

 $\mathbf{m} \in \mathbb{R}$ 

Card on File

\$55.28

\$17.84

 $$3.21$ 

Mar 28, 2023

Mar 28, 2023

画

Mar 28, 2023

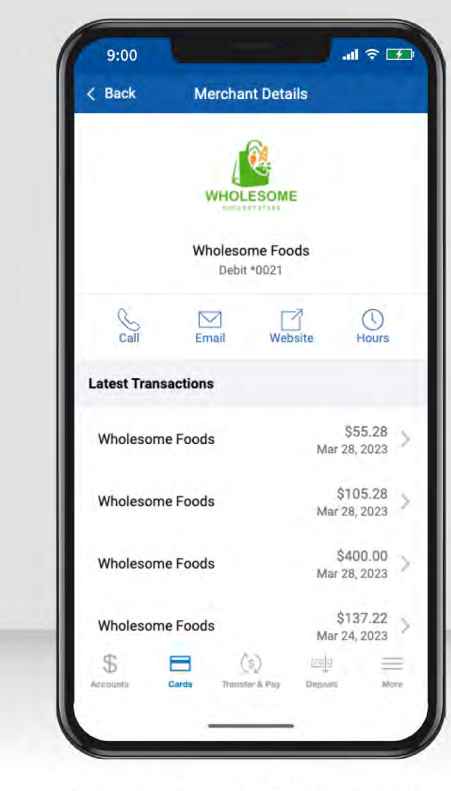

Tap on a merchant to view their details, including any recent transactions and their contact information.

Adding cards to your digital wallet

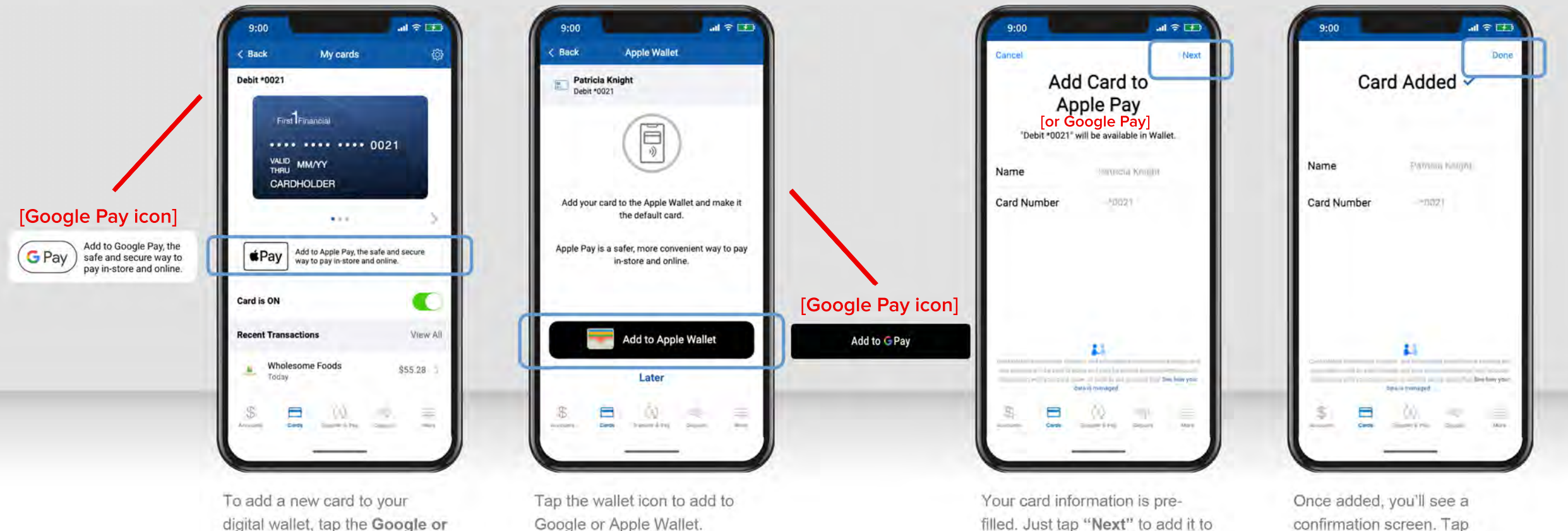

your digital wallet!

Google or Apple Wallet.

confirmation screen. Tap "Done" to return to your mobile app.

Apple Pay icon.